# СКД САТЕ

# Краткая инструкция по установке и подключению (ред.10)

# 1. Установка программного обеспечения GATE

Установите ПО GATE -Server-Terminal. Установочный файл находится в папке:

<CD duck>:\Install\ Server-Terminal\

Запустите файл Setup. ехе и следуйте инструкциям

В случае корректной установки, появится сообщение об успешной установке программы.

## Примечания.

- 1) ПО GATE может работать под управлением следующих ОС: Windows XP, Windows Vista, Windows 7, Windows 8/8.1, Windows 10  $(32x \times 64x)$ .
- 2) Перед установкой ПО под Windows XP необходимо убедиться в том, что на компьютере установлена платформа Microsoft .NET Framework версии 3.5 или 4.0.
- 3) Для установки ПО и для выполнения всех указанных ниже действий пользователь Windows должен иметь права администратора на данном компьютере.

# 2. Установка драйвера ключа HASP

В комплекте поставки ПО GATE кроме диска с ПО присутствует еще аппаратный ключ защиты HASP, **НЕОБХОДИМЫЙ** для функционирования программы!

Установка драйвера ключа HASP производится в процессе установки ПО GATE, поэтому не требуется выполнения отдельных действий.

В случае отсутствия ключа HASP ПО GATE-Server-Terminal имеет возможность работы в демо-режиме (в течение пяти суток с

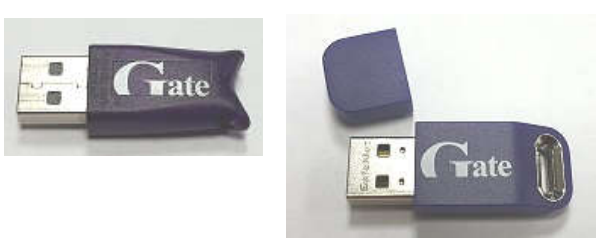

момента первого запуска). При этом сохраняется вся функциональность ПО. Для активации демо-режима выполните:

«ПУСК»  $\rightarrow$  «Программы»  $\rightarrow$  «Система контроля доступа Gate»  $\rightarrow$  «Служебные программы»  $\rightarrow$  «Демо-личензия»  $\rightarrow$ «Установить демо-лицензию на 5 суток»

## 3. Подключение и настройка преобразователя интерфейса

Данная процедура будет различаться в зависимости от типа используемого преобразователя (USB или Ethernet)

# 3.1. Использование USB-конвертера GATE-USB-485/422 (исп.2, 3 и 4) и Z-397

## 3.1.1. Установка драйвера

Подключите конвертер к свободному USB-порту компьютера. После первого подключения операционная система Windows обнаружит новое устройство. (В диспетчере устройств появится новое устройство, отмеченное желтым восклицательным знаком).

Для установки драйверов укажите в качестве места поиска папку:

<CD диск>: драйверы GATE-USB Исп2,3,4, Z397 & Z2-USB, Keytex-USB-H \ Drivers\

Если в процессе установки драйверов будет выдано сообщение об отсутствии сертификата Microsoft о протестированной совместимости, все равно следует продолжить установку.

#### **ВНИМАНИЕ!!!**

Для установки драйвера под Windows 8, Windows 8.1 и Windows 10 необходимо произвести отключение проверки цифровой подписи: Для Windows 10:

1) Win+I -> Параметры компьютера -> Обновление и безопасность -> Восстановление -> Особые варианты загрузки -> Перезагрузить сейчас.

2) При выключении нажмите Диагностика (или Поиск и устранение неисправностей) -> Дополнительные параметры -> Параметры загрузки -> Перезагрузить. 3) После появится меню, в нем выберите "Отключить обязательную проверку подписи драйверов" (Нажмите F7).

Лпя Windows  $8/81$ 

1) Win+I -> Изменение параметров компьютера -> Общие -> Особые варианты загрузки -> Перезагрузить сейчас.

2) При выключении нажмите Диагностика -> Дополнительные параметры -> Параметры загрузки -> Перезагрузить.

3) После появится меню, в нем выберите "Отключить обязательную проверку подписи драйверов" (Нажмите F7).

Процедура установки драйвера будет произведена дважды, так как сначала производится установка драйвера непосредственно для USB, а затем установка драйвера виртуального СОМ-порта.

#### 3.1.2. Определение номера виртуального СОМ-порта

После успешной установки драйвера USB-конвертера в системе появляется новый виртуальный COM-порт. Чтобы настроить программу на работу с контроллерами необходимо в диспетчере устройств Windows определить номер этого СОМ-порта. Для этого:

- Нажмите «Пуск  $\rightarrow$  Выполнить...» (или нажмите сочетание клавиш Win+R).  $\mathbf{1}$
- $2<sub>1</sub>$ В открывшемся окне наберите «devmgmt.msc» и нажмите кнопку «ОК»
- В появившемся окне Диспетчера устройств разверните группу «Порты (COM и LPT)»  $\mathcal{E}$
- В раскрытой группе найдите устройство  $\overline{4}$ .

«GATE-USB <- > RS485/422 Converter [Serial Port]» «USB IronLogic Converter»

(для GATE-USB Исп2,3,4) (для Z-397)

и определите номер СОМ-порта.

# 3.2. Использование преобразователя Gate-Ethernet

Преобразователь Gate-Ethernet включается в компьютерную сеть (ту же, куда включен и компьютер, на котором работает программы Gate-Server). По интерфейсу RS-485 к нему можно подключить до 128 контроллеров GATE. Для работы с преобразователями Gate-Ethernet необходимо программное обеспечение Gate-Server-Terminal версии 1.20.0 и выше. Перед началом работы с преобразователем необходимо выполнить его сетевые настройки.

#### *Внимание! Диапазон статических IP-адресов преобразователей и параметры сети предварительно должны быть предоставлены администратором компьютерной сети.*

## Запустите утилиту конфигурации:

*«ПУСК» «Программы» «Система контроля доступа Gate» «Настройка Gate-Ethernet»*

В открывшемся окне конфигуратора нажмите кнопку «Поиск». В левой части окна будет выведен список всех найденных устройств Gate-Ethernet. Для каждого из преобразователей укажите сетевые настройки в правой части окна и нажмите кнопку «Записать»:

#### Примечания.

- 1) Для удобства настройки рекомендуется подключать преобразователи по одному и выполнять настройки отдельно для каждого из них.
- 2) При выполнении настройки преобразователь должен находиться в одной подсети с компьютером, с которого запускается утилита конфигурации.

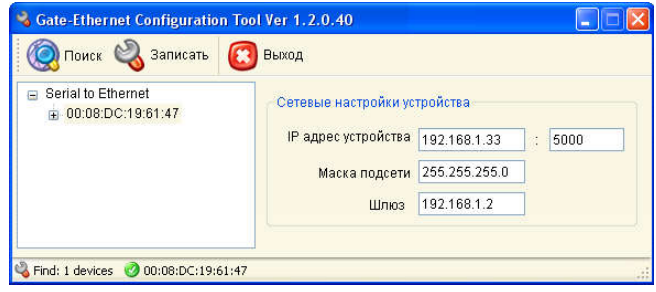

## 4. Установка и подключение контроллеров GATE

Произведите установку и подключение контроллеров в соответствии с инструкцией по эксплуатации.

## 5. Назначение адресов контроллерам

Каждый контроллер должен иметь свой уникальный адрес от 1 до 255, который надо устанавливать с компьютера для каждого контроллера в отдельности. По умолчанию новый контроллер имеет адрес «1».

Для поиска контроллеров и установки адресов используется утилита *«GATE-Find»*, устанавливающаяся вместе с программным обеспечением GATE.

В программе требуется указать COM порт, по которому осуществлено подключение к конвертеру (или параметры TCPпорта для преобразователя Gate-Ethernet), после чего нажать кнопку «Открыть» для открытия порта.

#### Внимание! *Во время работы программы GATE-Find, приложение GATE-Server должно быть ВЫКЛЮЧЕНО.*

Если в сети присутствует несколько контроллеров с одинаковыми адресами, то для изменения адреса одного из них остальные контроллеры должны быть отключены от сети.

После этого меняете адрес контроллера, нажав на кнопку «Изменить адрес».

Примечание*: если не отключить остальные контроллеры, то команда изменения адреса, отправленная контроллеру с адресом «1», будет отправлена ВСЕМ включенным контроллерам с адресом «1», и они ВСЕ поменяют адрес на заданный.*

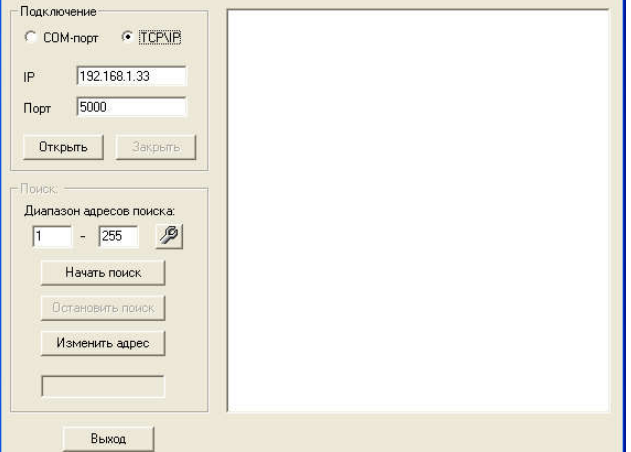

 $\Box$  $\boxtimes$ 

**DU GATE-FIND: Утилита поиска контроллеров. Версия 5.1.0** 

После того как поменяли адрес одного контроллера, можно включить следующий контроллер, адрес которого необходимо поменять, и повторять операцию до тех пор, пока всем контроллерам не будет задан индивидуальный адрес.

# 6. Настройка контроллеров GATE-8000-Ethernet

Настройка контроллера GATE-8000-Ethernet состоит из двух этапов: выполнение сетевых настроек (см.п.3.2) и установка внутреннего логического адреса (см.п.5).

## 7. Конфигурация оборудования в программе Gate-Server-Terminal

Для работы ПО *Gate-Server-Terminal* с контроллерами GATE необходимо выполнить первоначальную конфигурацию оборудования. Для этого:

- 1) Запустите программу *Gate-Terminal* (по умолчанию имя оператора «admin», пароль отсутствует).
- 2) Создайте в БД необходимые точки подключения (меню «Конфигурация» -> «Точки подключения» -> «Записи» >»Добавить») и выполните их настройку. Для каждого USB-преобразователя (COM-порта) должна быть создана точка подключения с типом «Последовательный порт (COM)», для каждого Ethernet-преобразователя и контроллера GATE-8000-Ethernet должна быть создана точка подключения с типом «Преобразователь Gate-Ethernet».
- 3) Для каждого контроллера, существующего в системе, создайте соответствующую запись в БД (меню «Конфигурация» -> «Контроллеры» -> «Записи» ->»Добавить») и укажите адрес контроллера (установленный ему с помощью программы *GATE-Find*) и точку подключения, к которой он подключен физически.